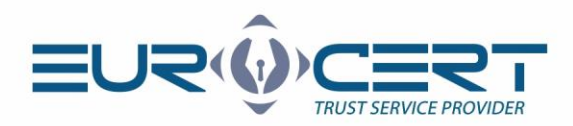

# Konfiguracja Adobe Reader

# (Instrukcja obsługi - wersja 1.1)

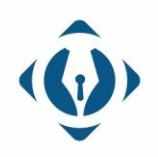

EuroCert Sp. z o.o. ul. Puławska 474 02-884 Warszawa KRS: 0000408592 NIP: 9512352379

Dział handlowy: +48 22 490 36 45 handlowy@eurocert.pl

Dział techniczny: +48 22 490 49 86 wsparcie@eurocert.pl

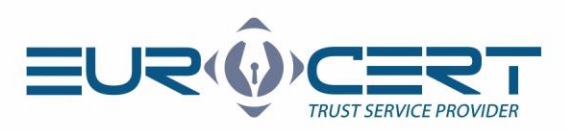

### **Przed rozpoczęciem konfiguracji należy upewnić się, że zostały spełnione następujące wymagania techniczne:**

- zainstalowane oprogramowanie pośredniczące właściwe dla używanej karty inteligentnej
- zainstalowane oprogramowanie Adobe Reader
- podczas wykonywania procedury konfiguracji karta musi znajdować się w czytniku, a czytnik musi być podłączony do komputera

# **W przypadku gdy oprogramowanie Adobe Reader nie zostało zainstalowane proszę pobrać je od producenta i zainstalować:**

# <https://get.adobe.com/pl/reader/>

#### **Proces konfiguracji wymaga wykonania następujących kroków:**

1. Proszę kliknąć wskazaną opcję w menu i wybrać "Preferencje".

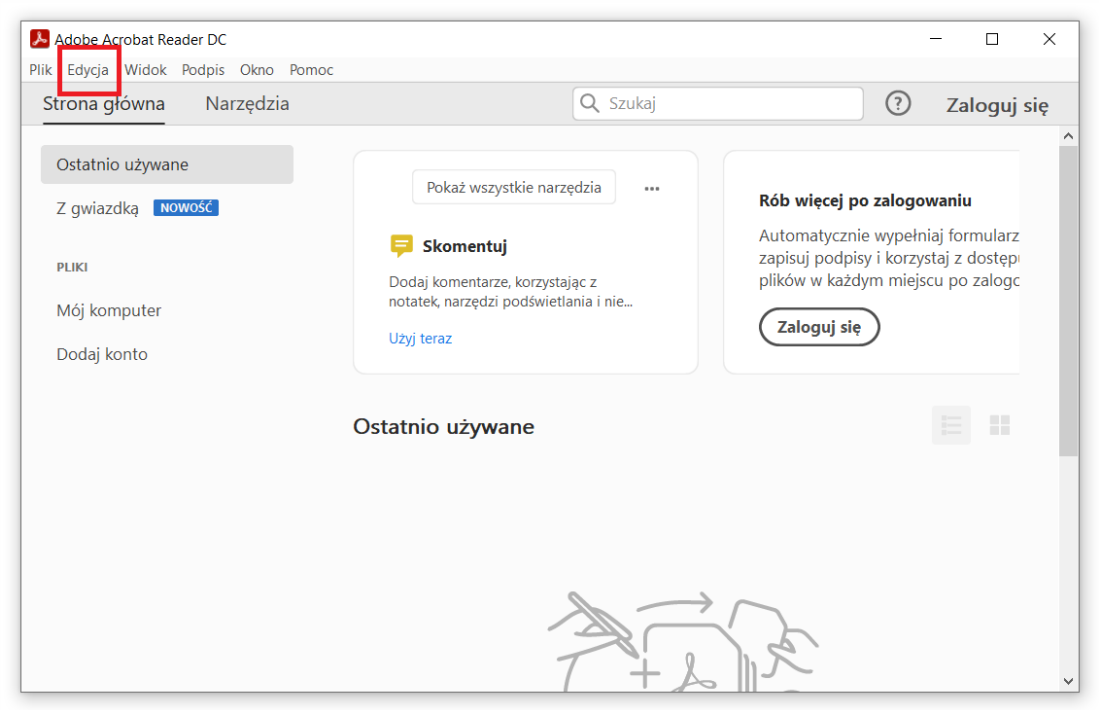

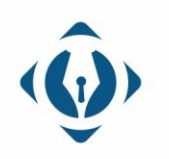

EuroCert Sp. z o.o. ul. Puławska 474 02-884 Warszawa KRS: 0000408592 NIP: 9512352379

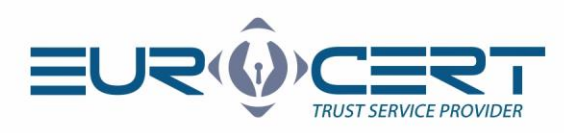

2. Proszę wybrać "Zabezpieczenia (rozszerzone)" pośród kategorii po lewej stronie okna, a następnie odznaczyć "Podczas uruchamiania włącz tryb chroniony", zatwierdzić klikając "OK" w prawym dolnym rogu okna. Następnie proszę zamknąć i uruchomić ponownie aplikację Adobe Reader.

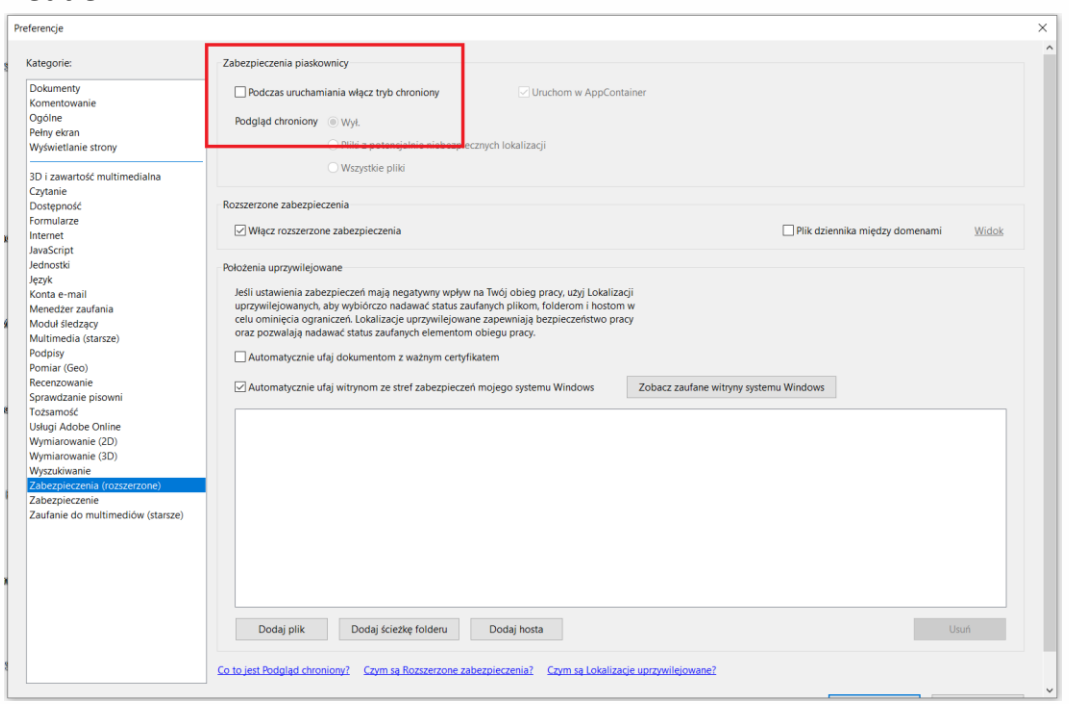

3. Po ponownym uruchomieniu programu proszę kliknąć wskazaną opcję w menu i wybrać "Preferencje".

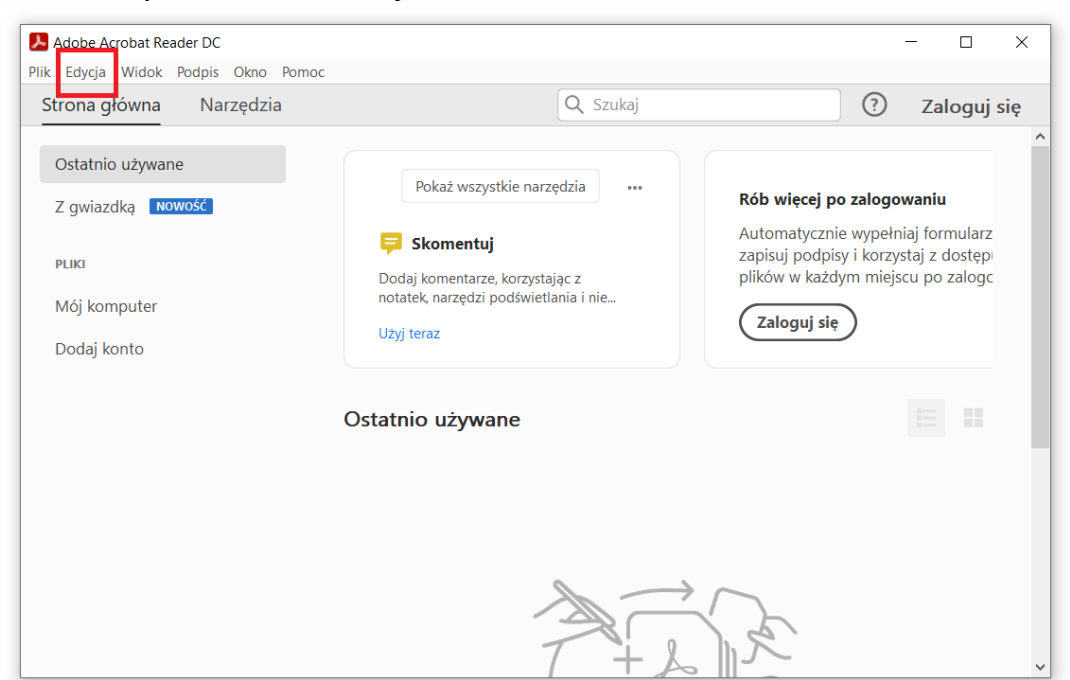

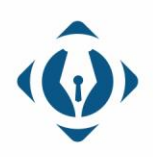

EuroCert Sp. z o.o. ul. Puławska 474 02-884 Warszawa KRS: 0000408592 NIP: 9512352379

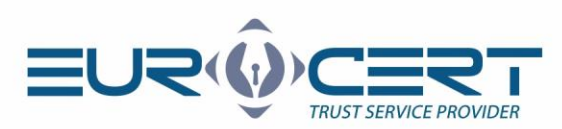

4. Proszę wybrać "Podpisy" pośród kategorii po lewej stronie okna, a następnie kliknąć wskazany poniżej przycisk.

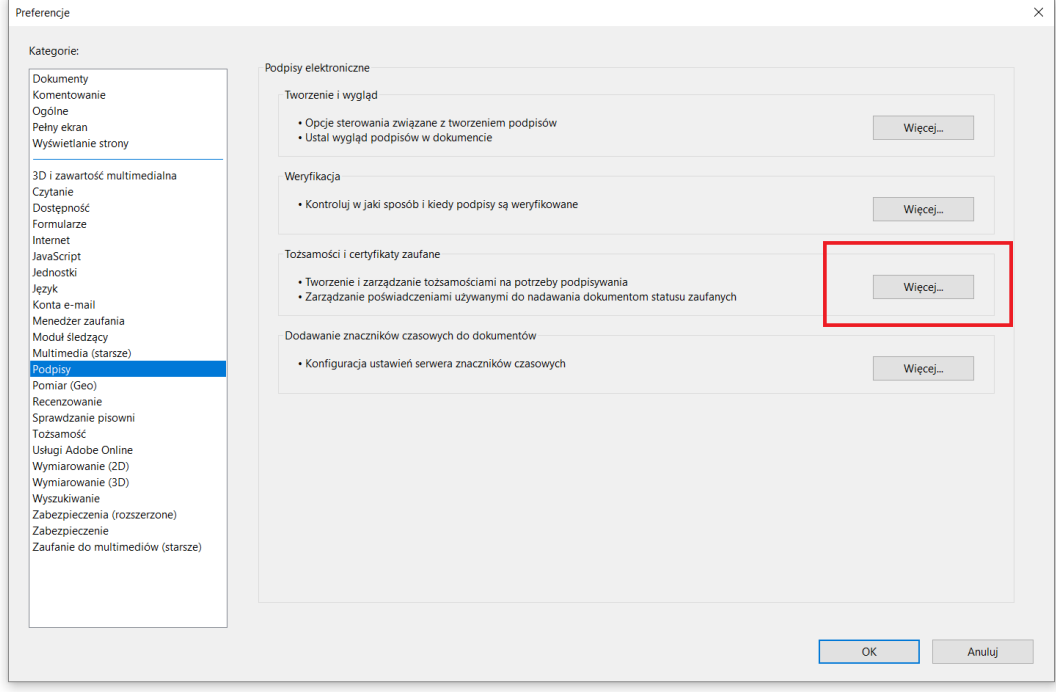

5. Proszę rozwinąć listę o nazwie "Elektroniczne ID", a następnie wybrać "Moduły i znaczniki PKCS#11" i kliknąć wskazany poniżej przycisk. W nowo otwartym oknie proszę wskazać bibliotekę kryptograficzną (C:\Windows\System32\cmP1164.dll lub cmP11.dll).

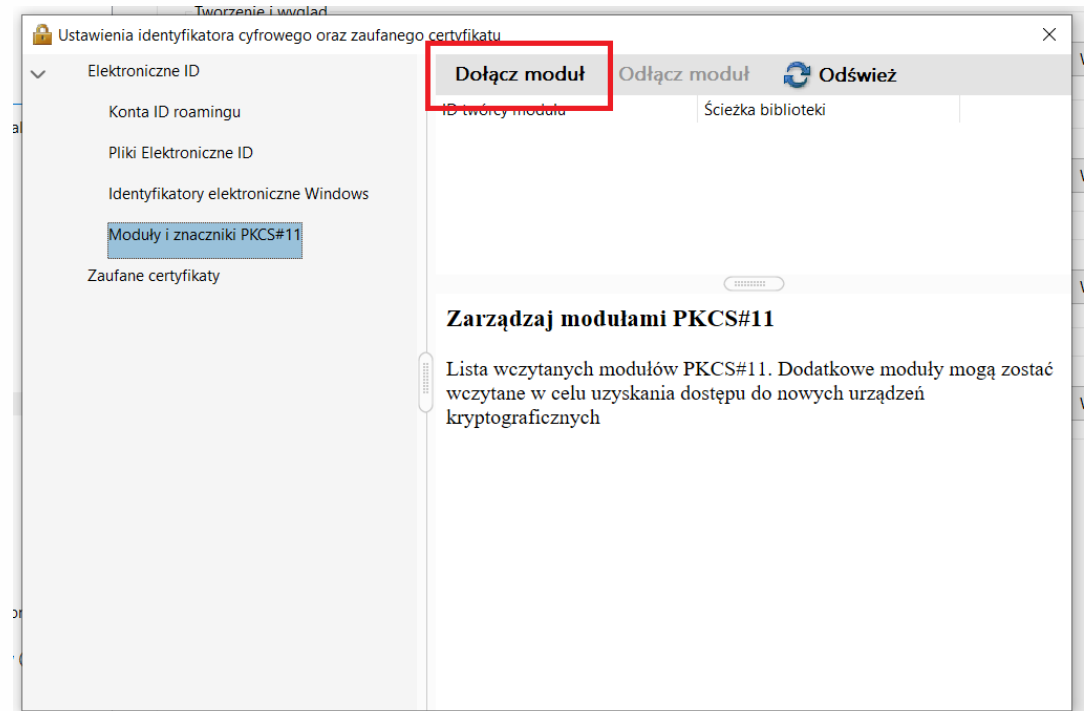

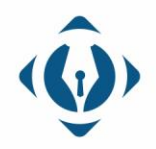

EuroCert Sp. z o.o. ul. Puławska 474 02-884 Warszawa KRS: 0000408592 NIP: 9512352379

Dział handlowy: +48 22 490 36 45 handlowy@eurocert.pl

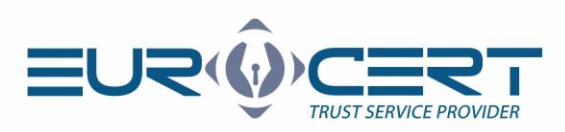

6. Po wykonaniu poprzedniego kroku i kliknięciu we wskazane miejsce lista po lewej stronie zostanie rozwinięta.

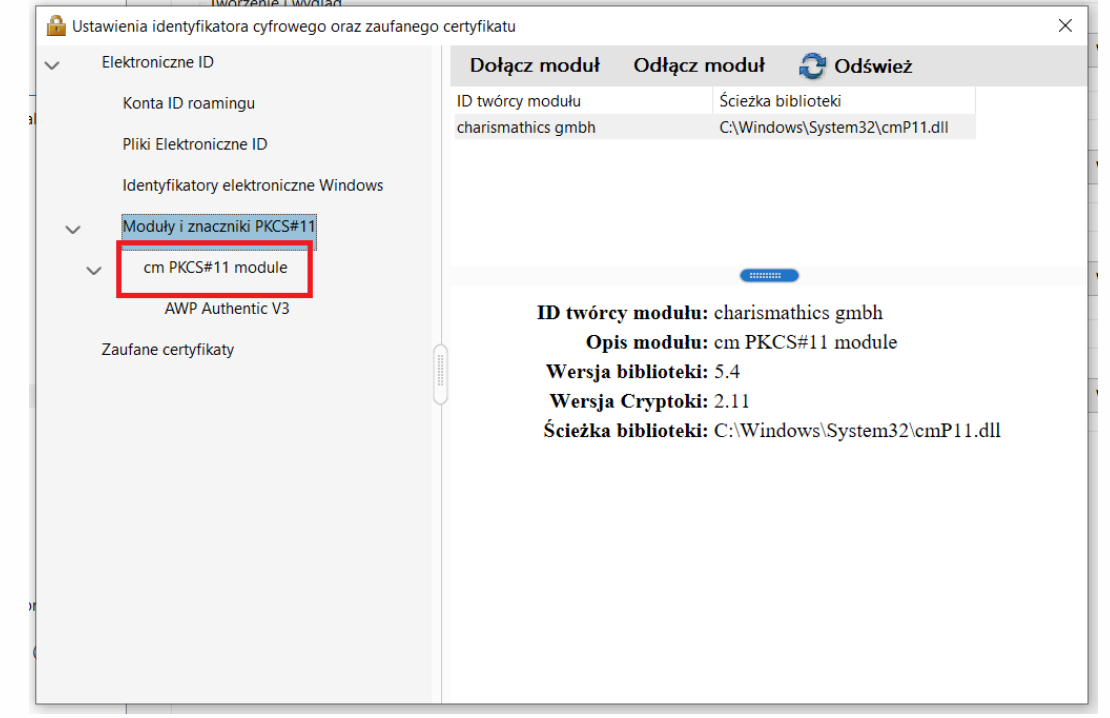

### 7. Proszę kliknąć "Zaloguj" i wpisać PIN.

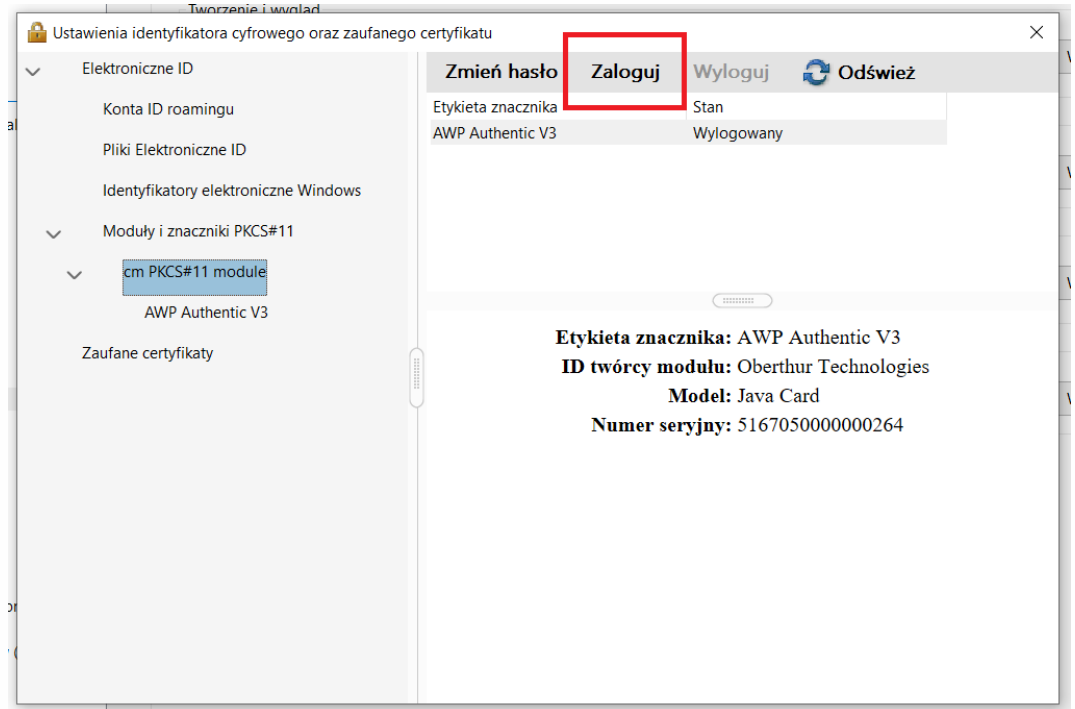

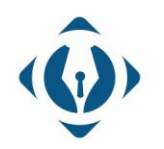

EuroCert Sp. z o.o. ul. Puławska 474 02-884 Warszawa KRS: 0000408592 NIP: 9512352379

Dział handlowy: +48 22 490 36 45 handlowy@eurocert.pl

Dział techniczny: +48 22 490 49 86 wsparcie@eurocert.pl

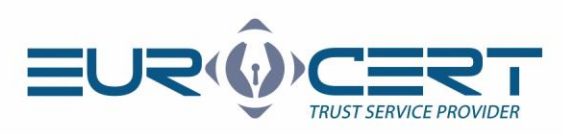

8. Proszę kliknąć najniższą opcję z wcześniej rozwiniętego menu, zaznaczyć preferowany certyfikat, a następnie kliknąć ikonę ołówka. W ostatnim kroku proszę kliknąć "Użyj do podpisania".

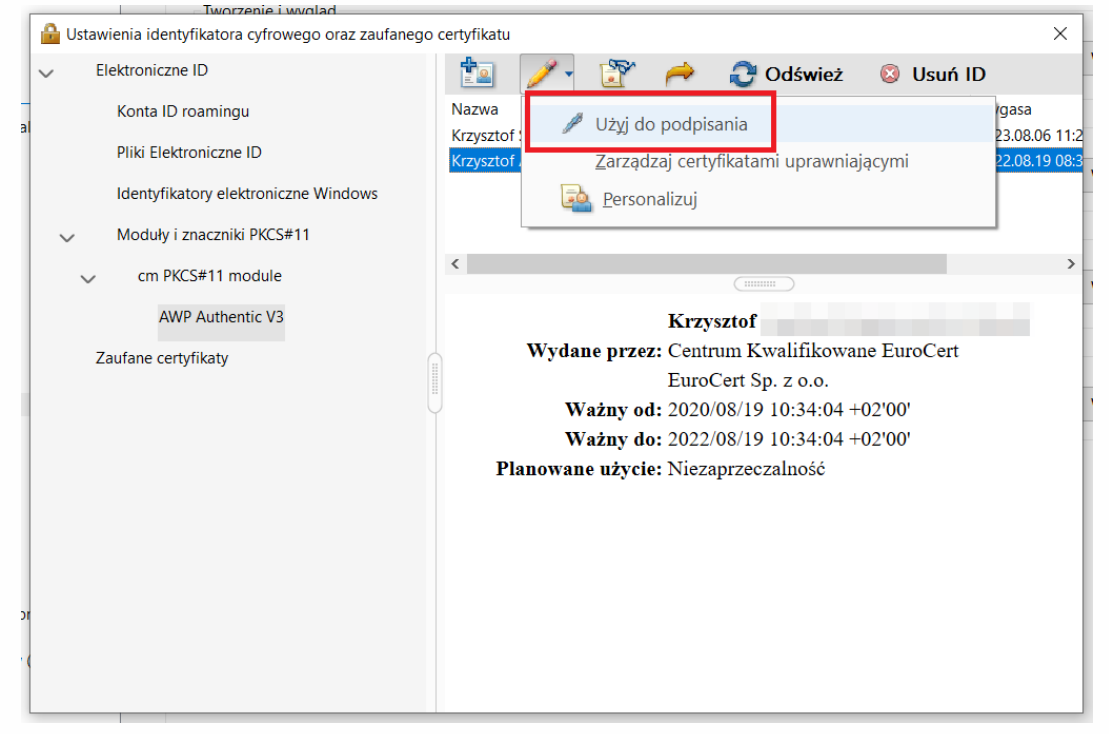

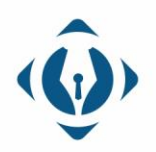

EuroCert Sp. z o.o. ul. Puławska 474 02-884 Warszawa KRS: 0000408592 NIP: 9512352379

Dział handlowy: +48 22 490 36 45 handlowy@eurocert.pl